## **REGISTRO TELEMÁTICO**

## **1. Rellenar el formulario genérico**

- a. <www.madrid.org>
- b. Adminitración electrónica

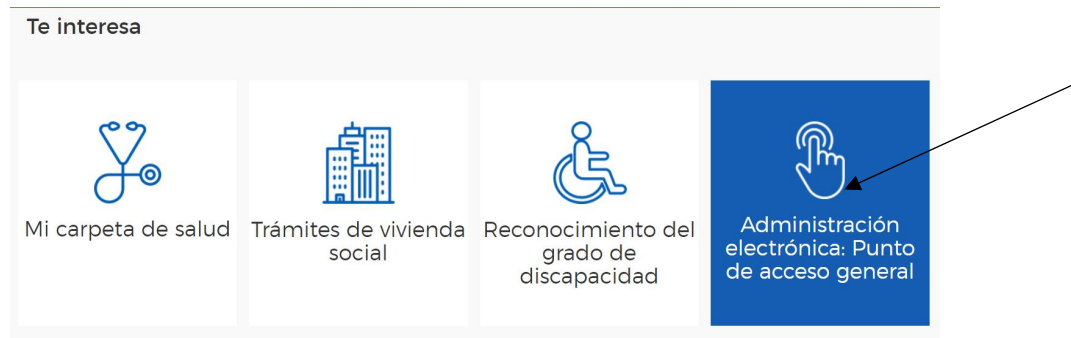

## c. Registro electrónico

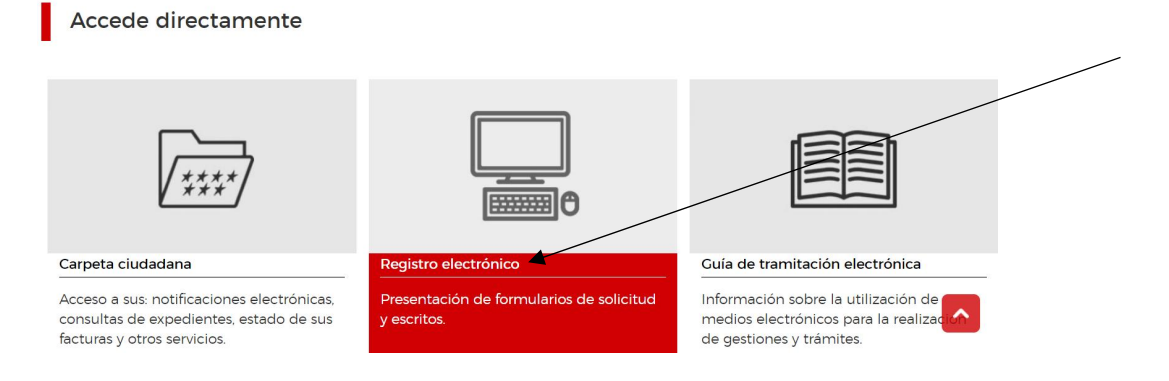

#### d. Gestiones y trámites

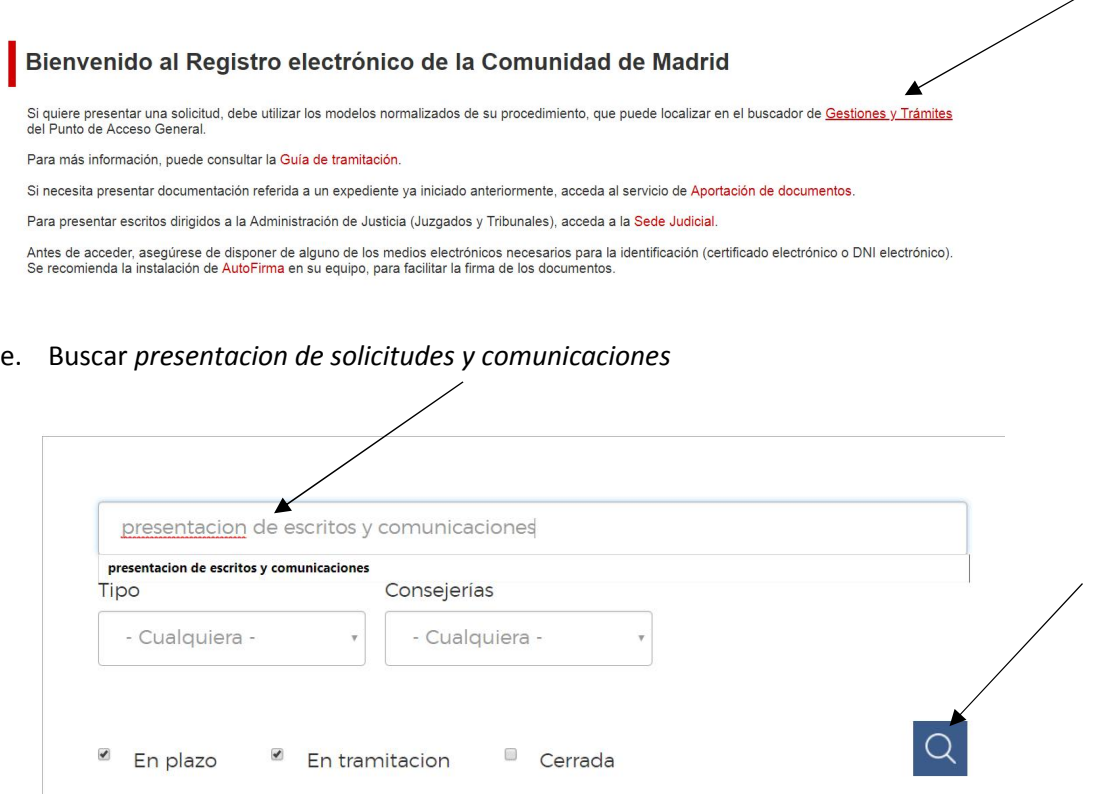

# f. Seleccionar *presentación de escritos y comunicaciones*

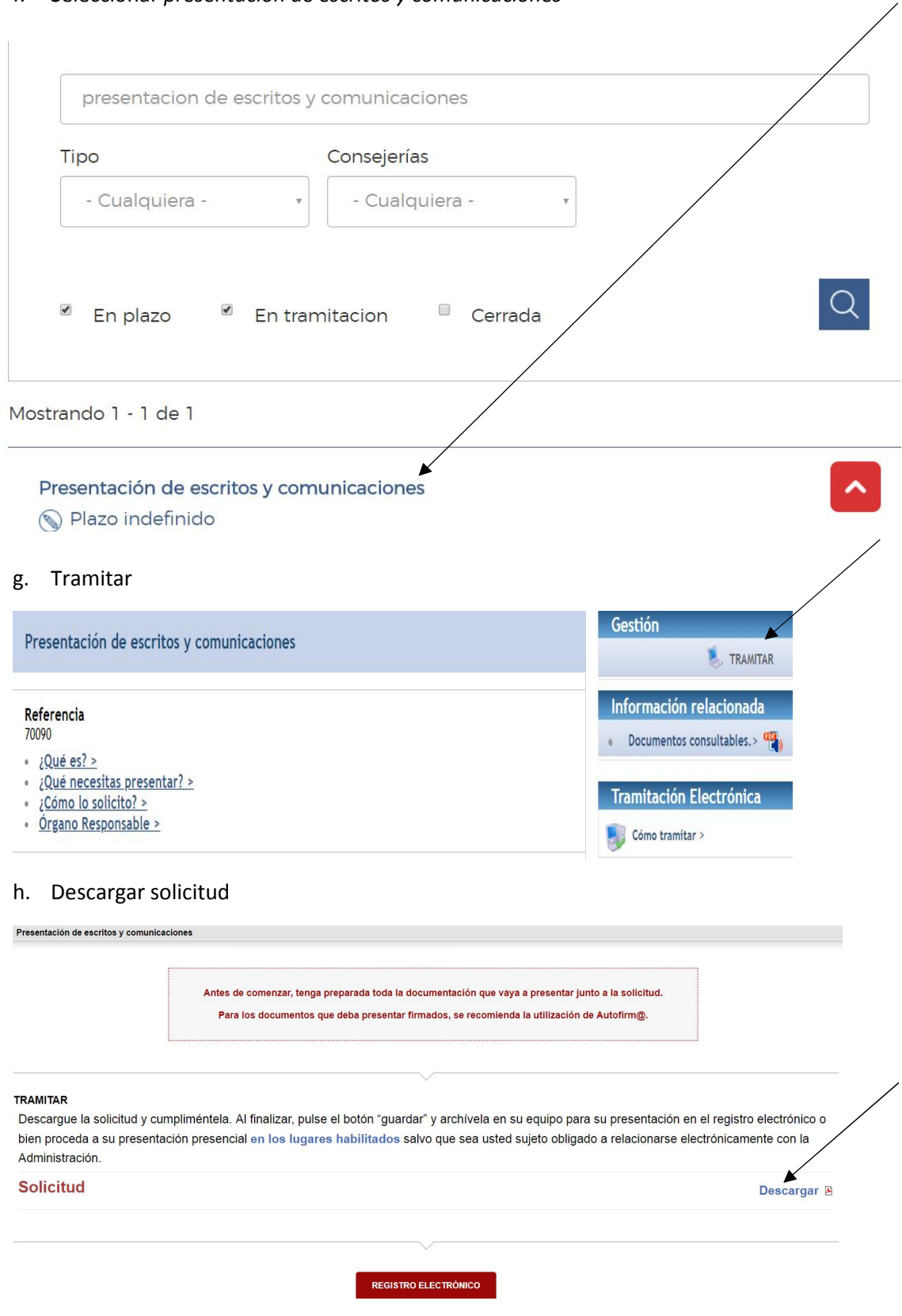

No cerrar esta pantalla porque desde ella se accede al Registro Electrónico una vez rellenada la solicitud

# i. Rellenar formulario y guardarlo

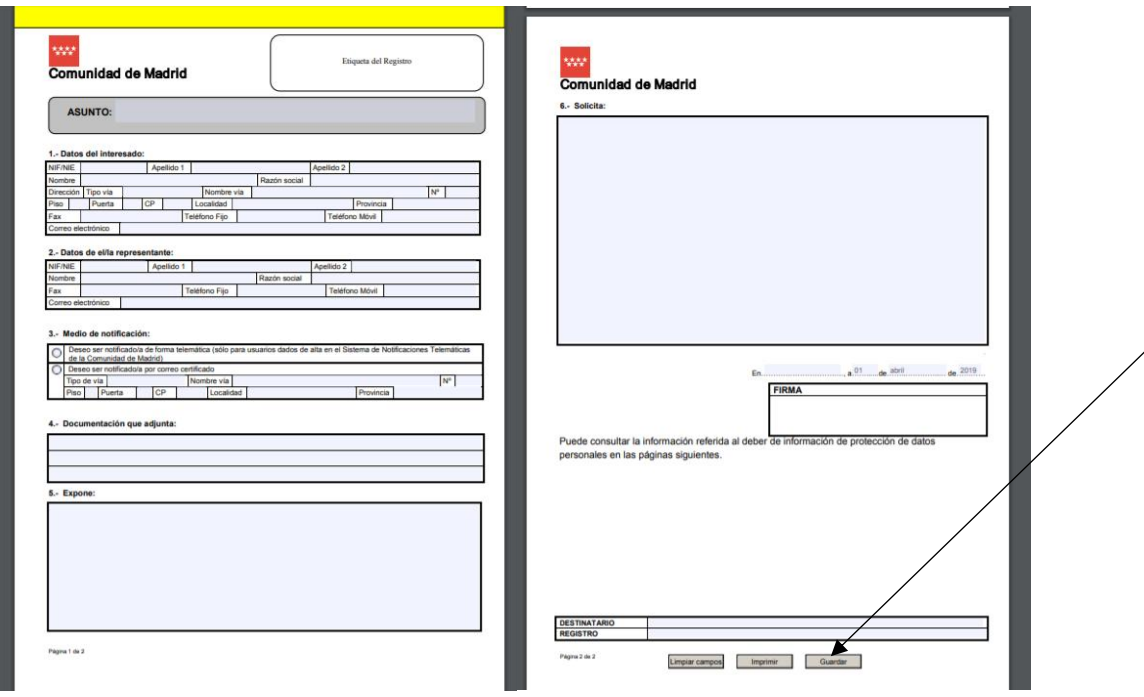

En la parte inferior de la solicitud rellenar la unidad de destino

## **2. Registras la solicitud**

a. Solicitud. Internet

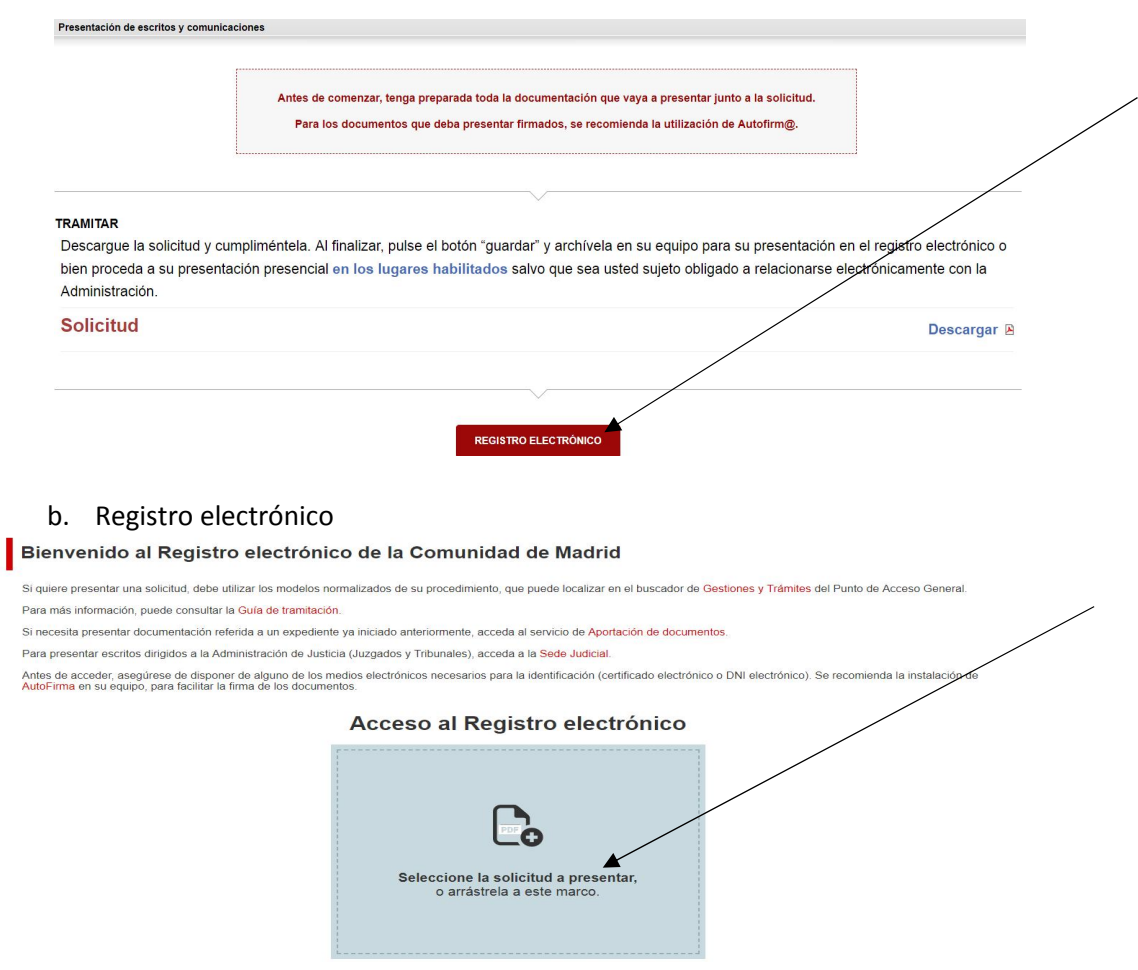

**Seleccionar la solicitud que hemos rellenado y guardado**

c. Se carga la solicitud en *Fichero de solicitud*. Anexar documentos (si los tiene). Firmar y enviar

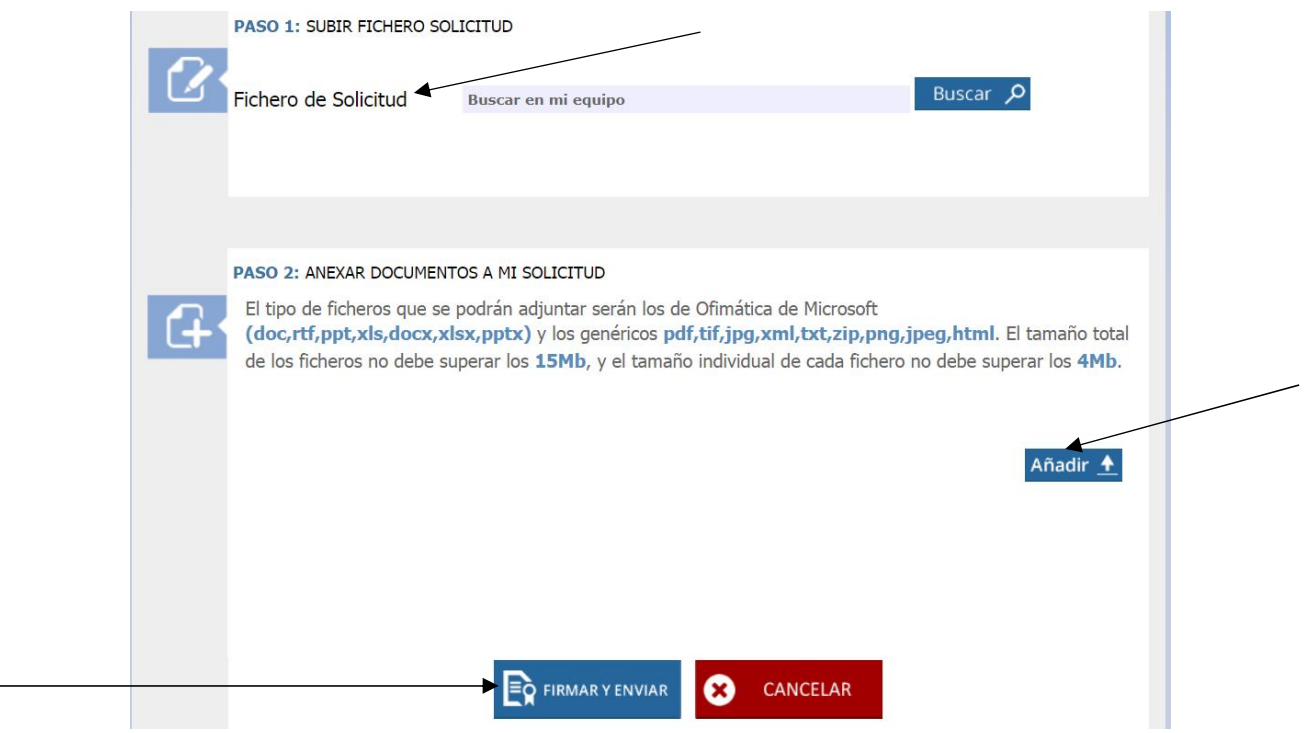